## Tutor.com setup instructions for faculty

- 1. Go to your Blackboard course
- 2. Click the plus (+) sign in the upper-left of the left-hand course navigation pane, then choose "Tool Link."

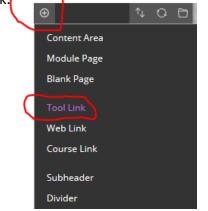

3. Type "Tutor.com – BCC" in the *Name* field, then choose the **Tutor.com BCC** tool from the dropdown list.

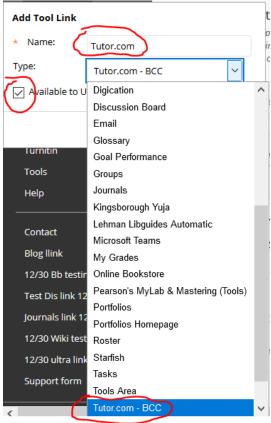

- 4. Check the "Available to Users" checkbox, then click "Submit."
- 5. The "Tutor.com" tool link for your course is now displayed in the left-hand course navigation bar.